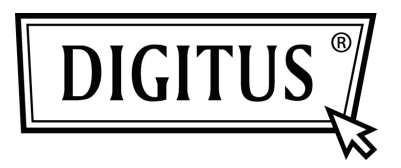

## **PRZETWORNIK USB - RS232**

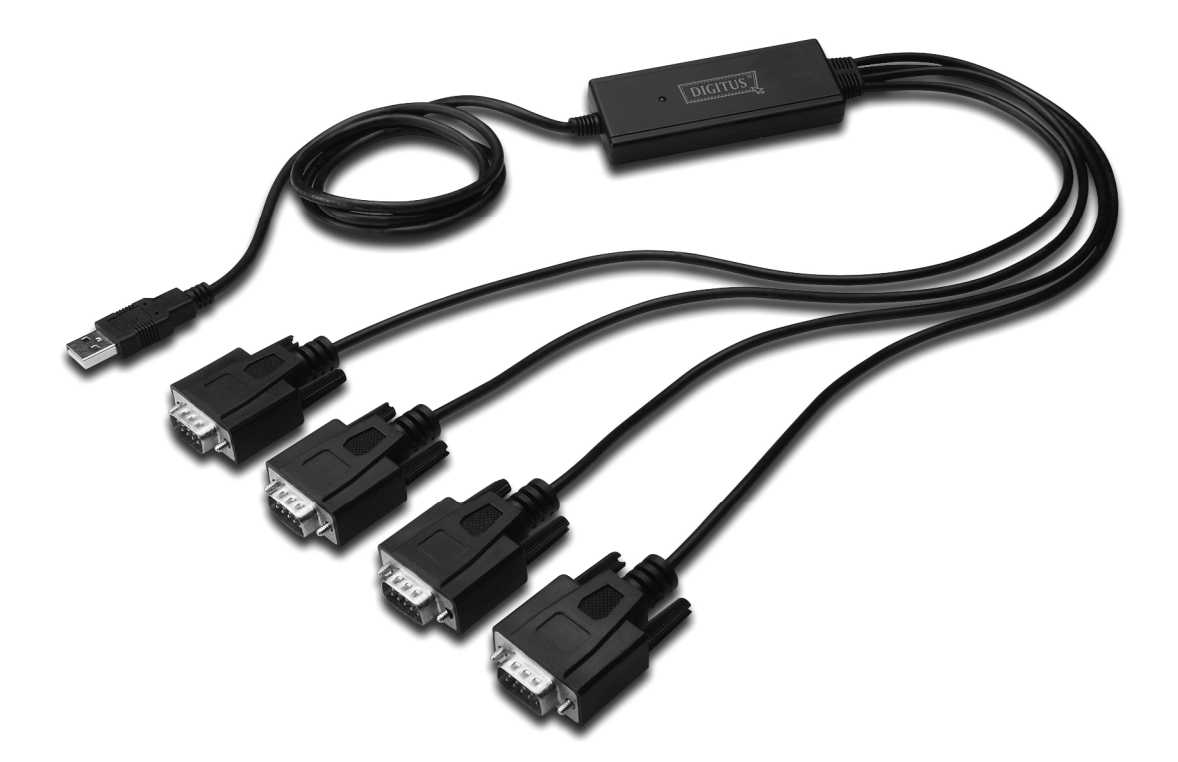

**Przewodnik szybkiej instalacji Windows 7 DA-70159** 

- **Krok 1:** Włożyć płytę CD ze sterownikiem do napędu CD-ROM Podłączyć urządzenie do portu USB w PC
- **Krok 2:** Jeśli jest dostępne połączenie internetowe, Windows 7 podłączy się sam do strony sieciowej Windows Update (aktualizacja Windows) i zainstaluje odpowiedni sterownik jaki dla urządzenia znajdzie.

Jeśli będzie miała miejsce instalacja automatyczna, to nie ma potrzeby kontynuowania procedury opisanej poniżej.

 Jeśli nie zostanie znaleziony odpowiedni sterownik, to należy postępować wg poniższej procedury.

Nacisnąć przycisk Windows Start by wywołać menu start i wybrać "Control Panel".

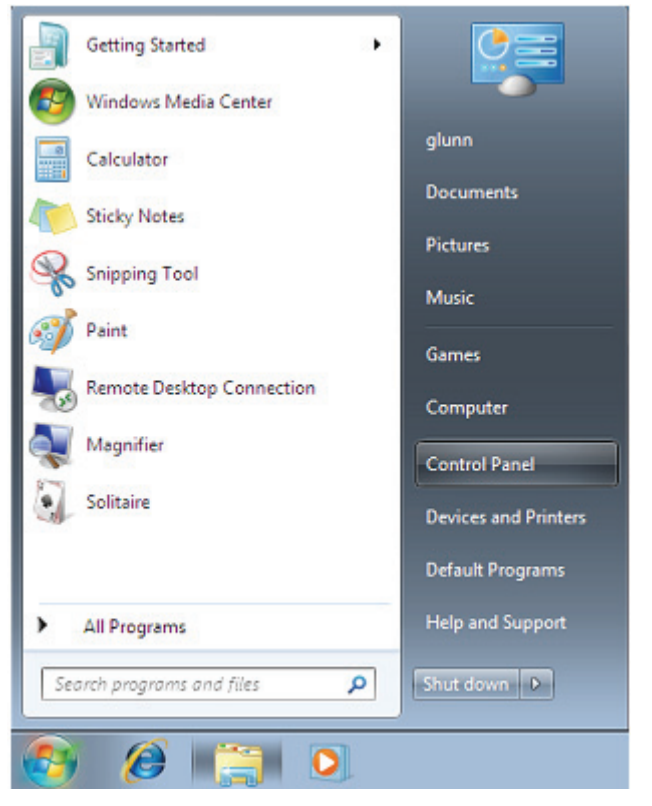

**Krok 3:** Z okna panelu sterowania wybrać Hardware and Sound

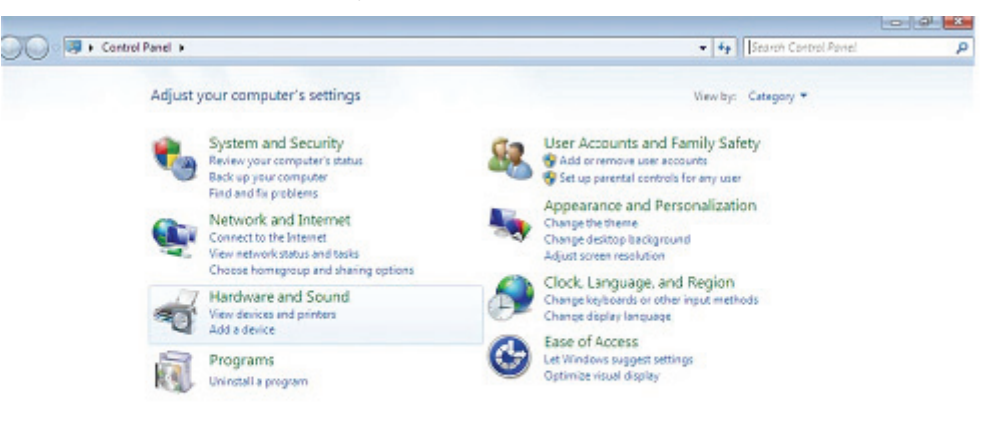

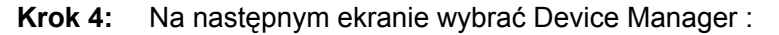

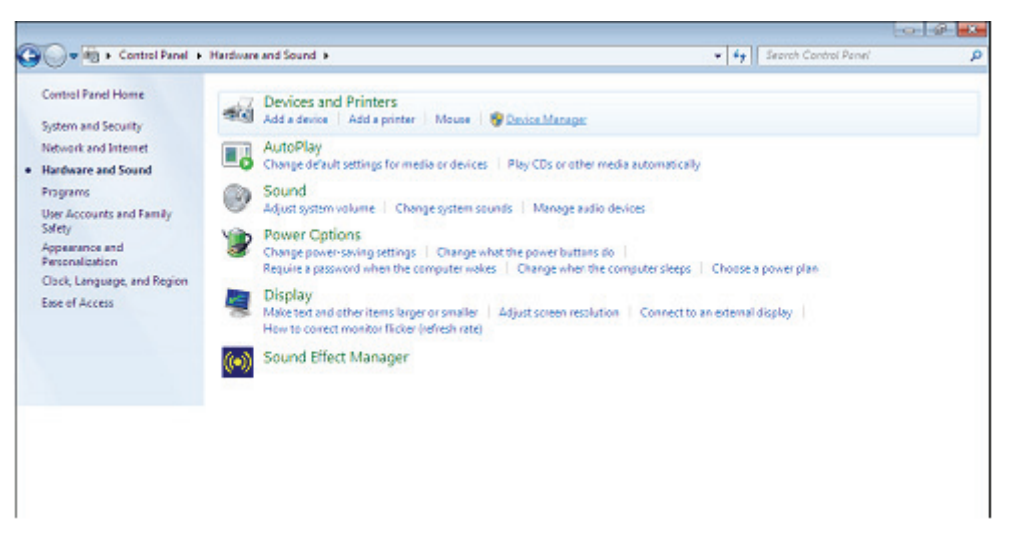

**Step 5:** W oknie menedżera urządzeń będzie urządzenie w Other Devices (Inne urządzenia), z żółtym symbolem ostrzegawczym wskazującym problem braku zainstalowanego sterownika. Tekst obok tego urządzenia będzie zależał od dołączonego urządzenia. W tym przykładzie urządzeniem był "FT4232H" .

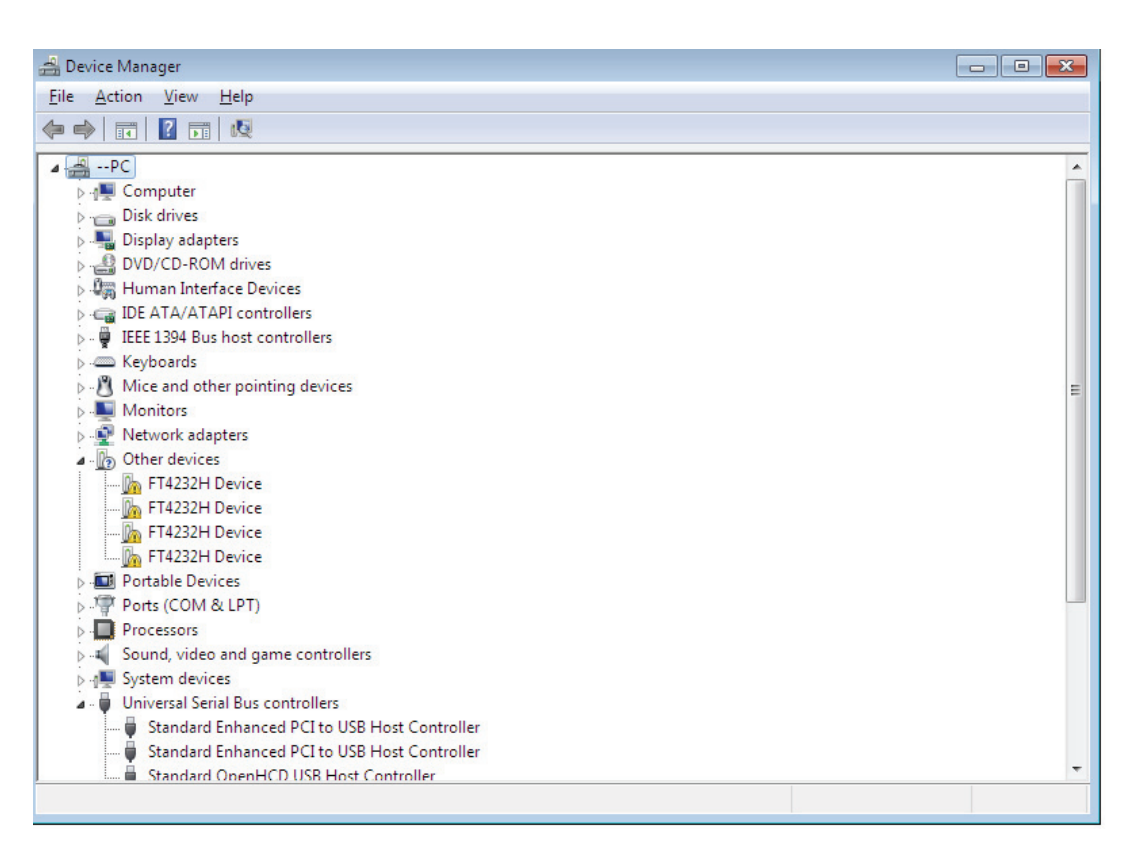

**Krok 6:** Prawym kliknięciem myszy na urządzenie inne, wywołać menu pokazane poniżej. W wyświetlonym menu wybrać "Update Driver Software" . Wyświetlą się następnie opcje wyszukania automatycznego lub ręcznego.

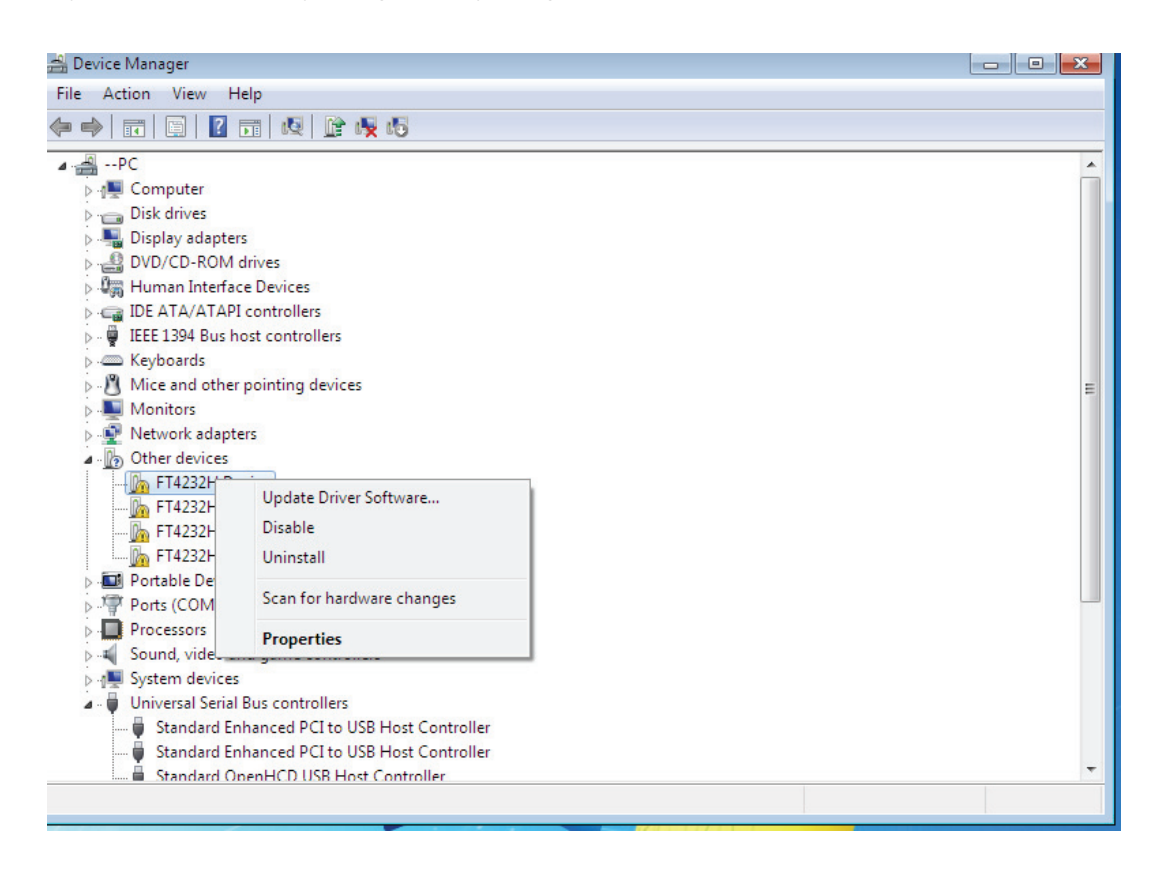

**Krok 7:** Wybrać drugą opcję przeglądania ręcznego.

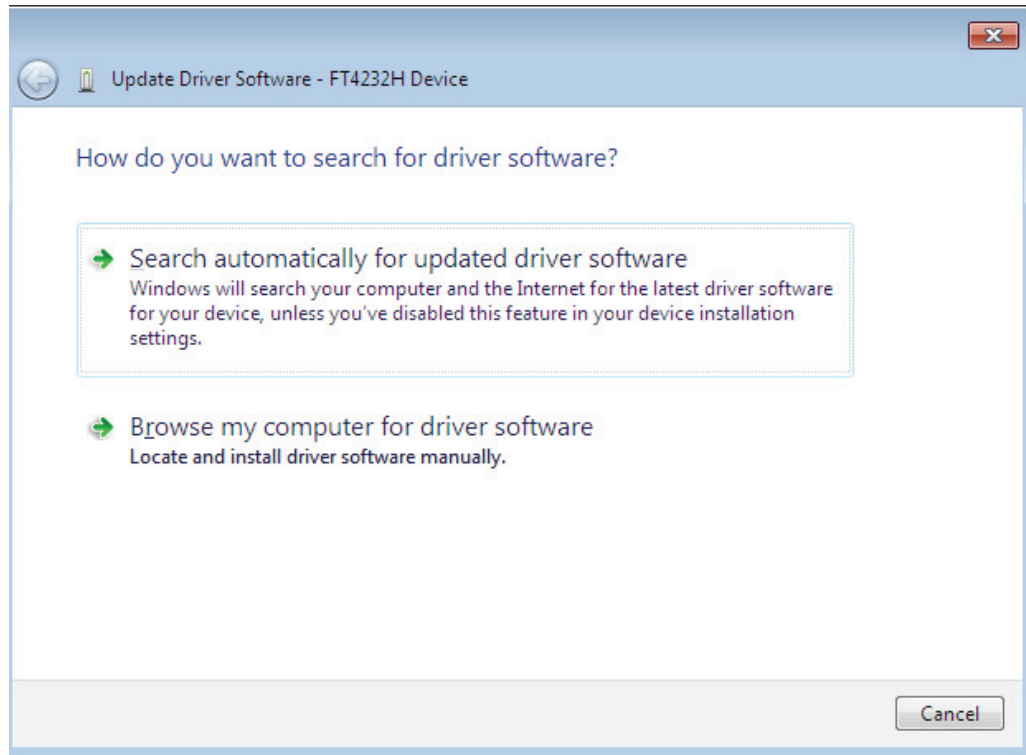

**Krok 8:** Kliknąć "Browse" i wybrać sterownik odpowiedni dla systemu operacyjnego na CD. Kliknąć "Next", by kontynuować

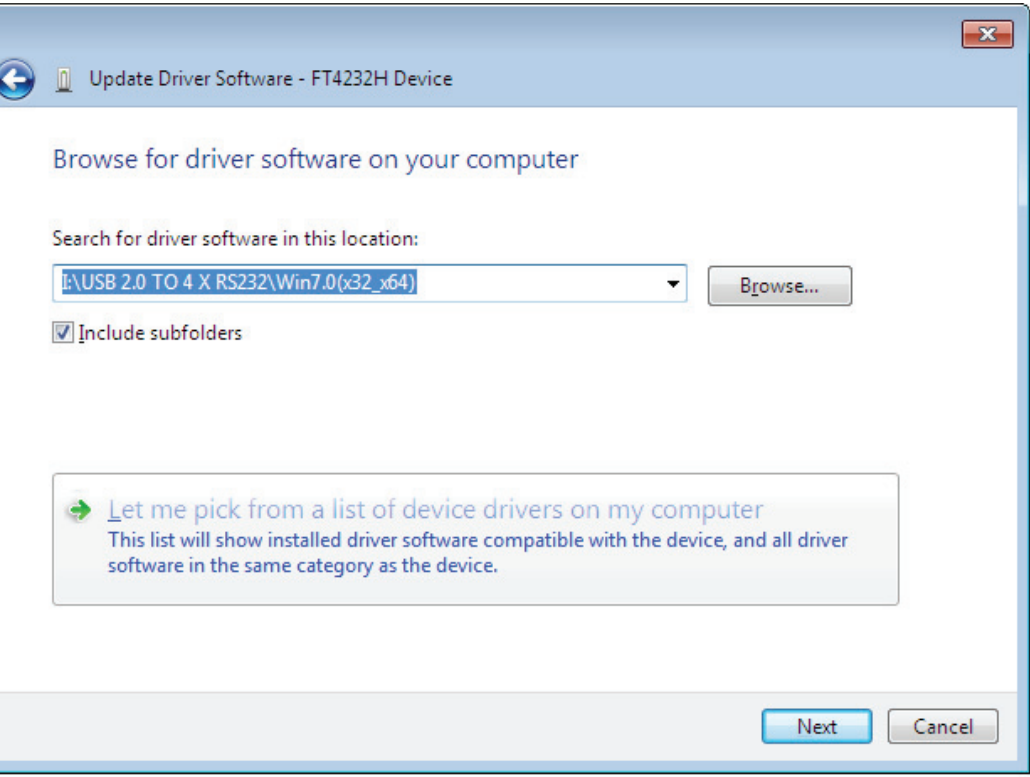

**Krok 9:** Po zakończeniu instalacji ukaże się ekran zakończenia. Installing driver software...

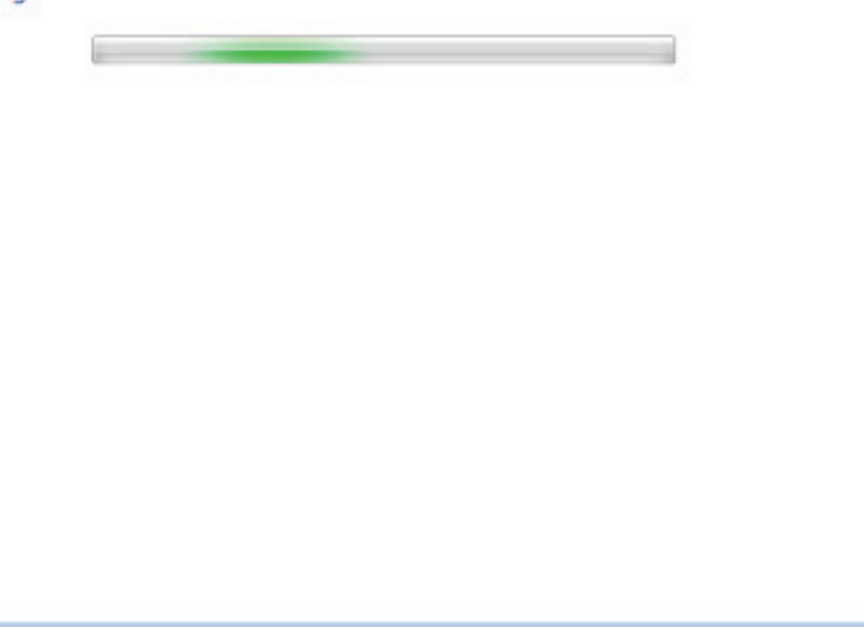

**Krok 10:** Nacisnąć Close (zamknij), by zamknąć to okno i powrócić do okna Device Manager .

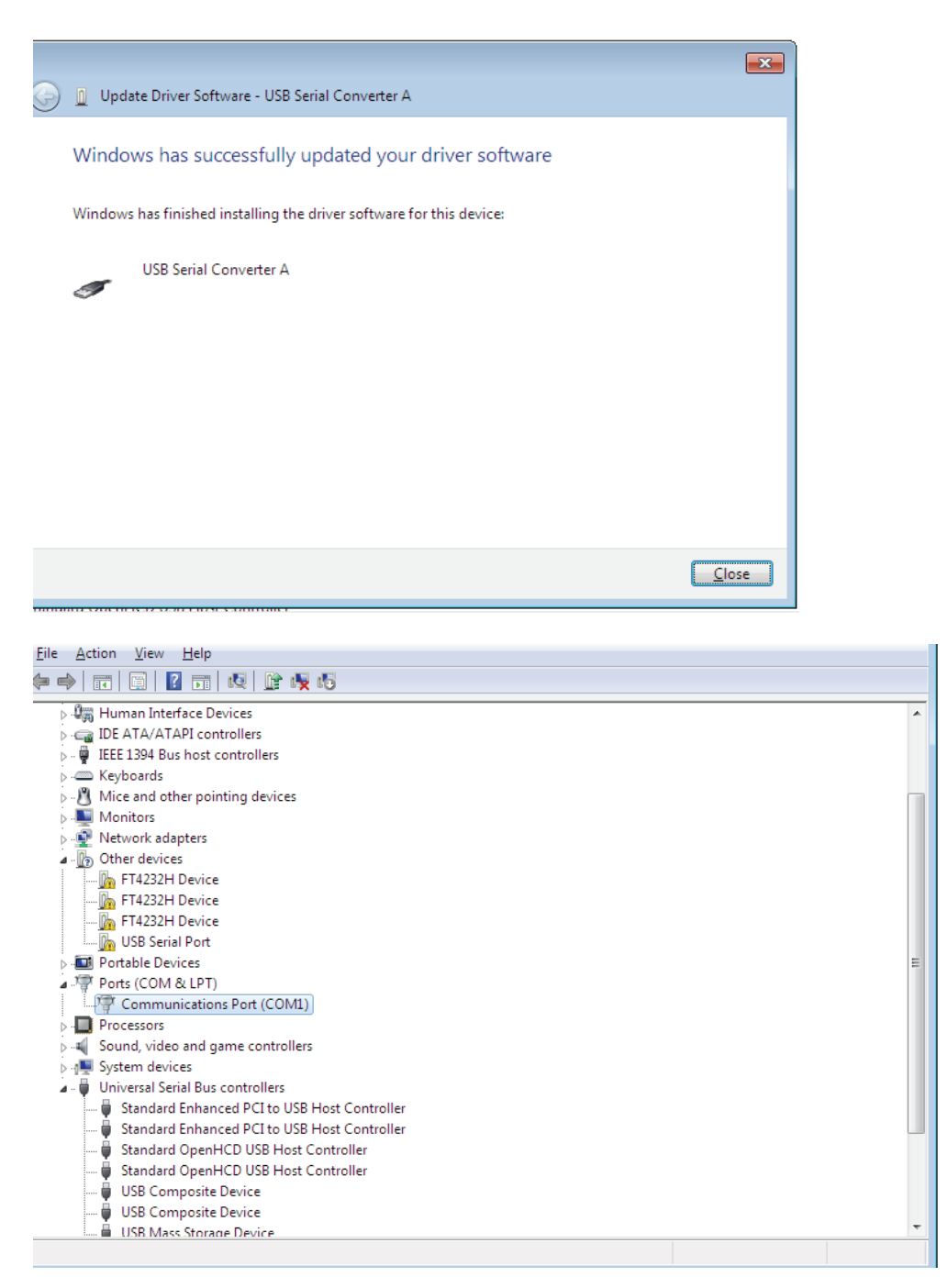

Menedżer urządzeń będzie nadal wskazywał urządzenie w Innych urządzeniach, ale w dodatku do tego pojawi się nowa pozycja w Universal Serial Bus Controllers (sterowniki uniwersalnej magistrali szeregowej), tak jak w widoku ekranu powyżej, jako USB Serial Converter A

**Krok 11:** Aby przeprowadzić proces instalacji dla pozostałych trzech urządzeń "FT4232H Device" wykonaj kroki 6—10, a następnie przejdź do przedstawionego poniżej okna Device Manager:

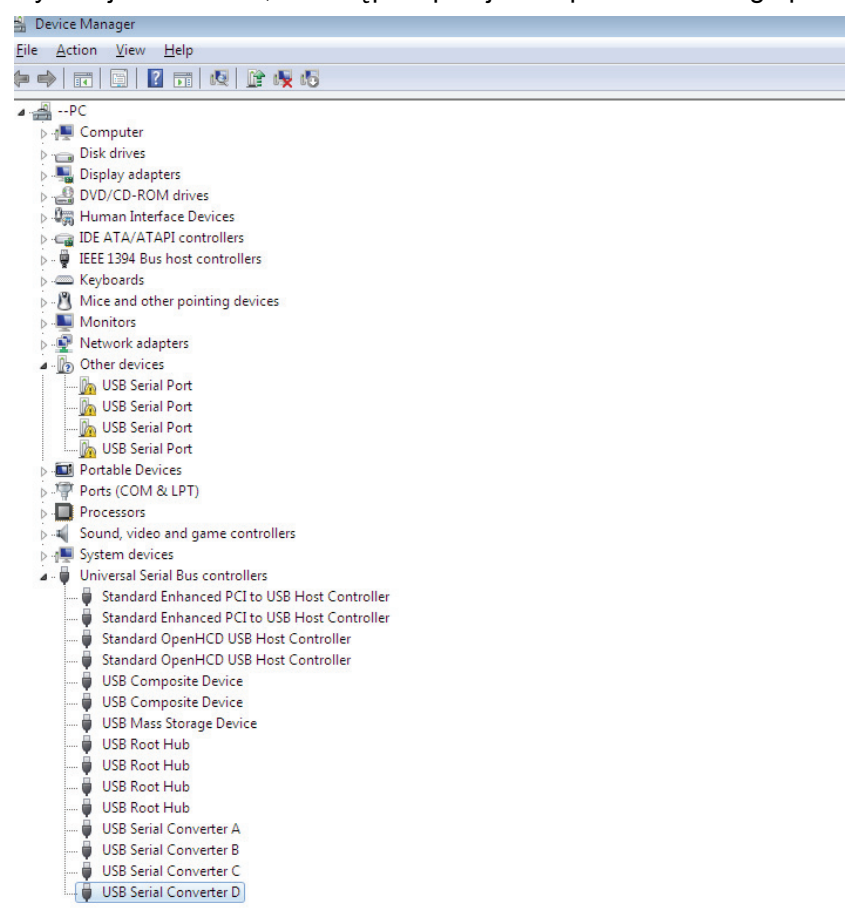

Menedżer urządzeń będzie nadal wskazywał urządzenie w Innych urządzeniach, ale w dodatku do tego pojawi się nowa pozycja w Universal Serial Bus Controllers (sterowniki uniwersalnej magistrali szeregowej), tak jak w widoku ekranu powyżej, jako USB Serial Converter B/C/D.

**Krok 12:** Prawym kliknięciem myszy na urządzenie inne, wywołać menu pokazane poniżej. W wyświetlonym menu wybrać "Update Driver Software…". Wyświetlą się następnie opcje wyszukania automatycznego lub ręcznego.

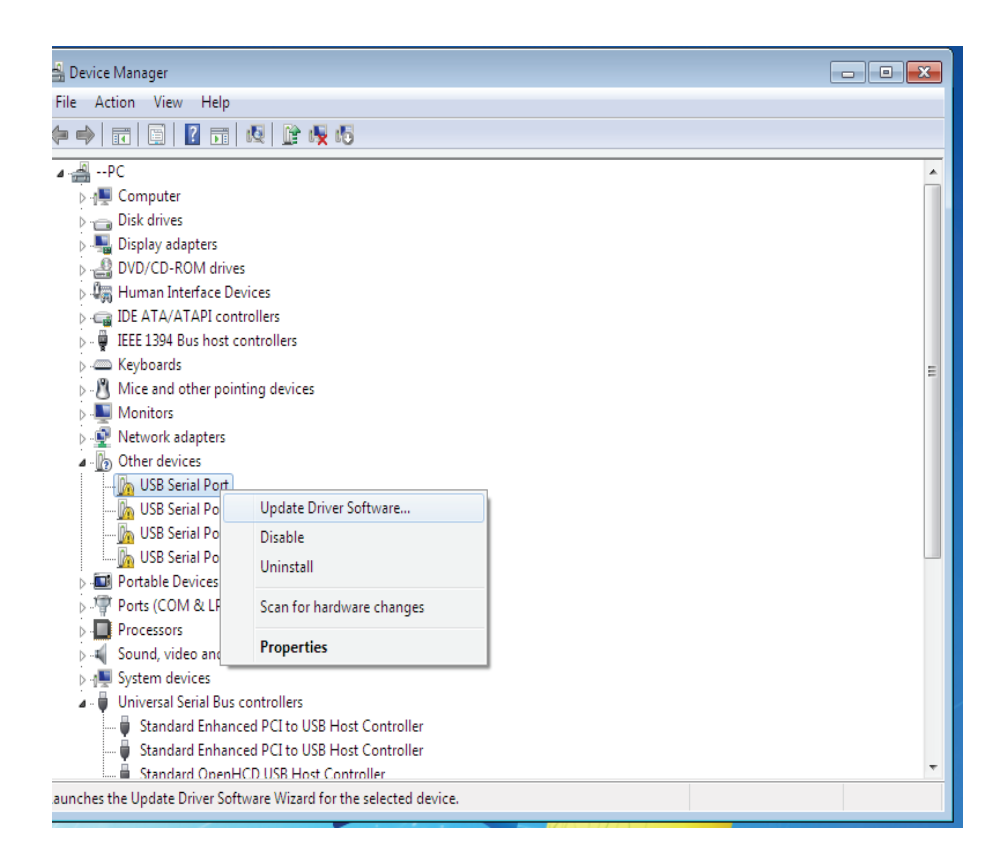

**Krok 13:** Wybrać drugą opcję przeglądania ręcznego.

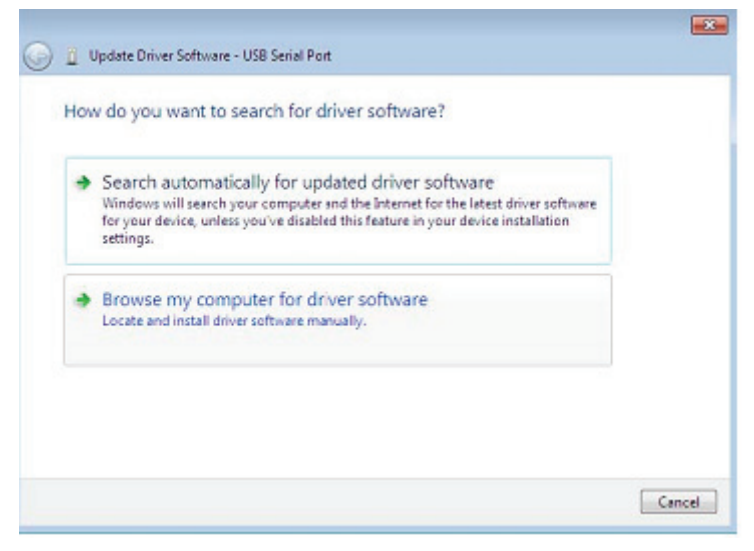

**Krok 14:** Kliknąć "Browse" i wybrać sterownik odpowiedni dla systemu operacyjnego na CD. Kliknąć "Next", by kontynuować

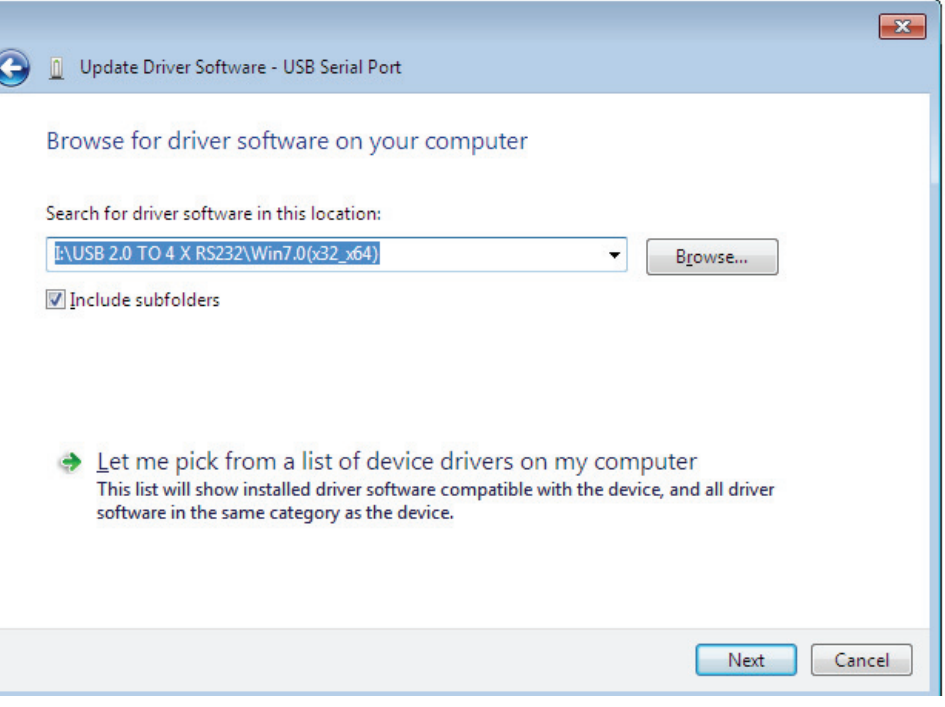

í

**Krok 15:** Po zakończeniu instalacji ukaże się ekran zakończenia.

Installing driver software...

**Contractor** 

**Krok 16:** Nacisnąć Close , by zamknąć to okno i powrócić do okna Device Manager .

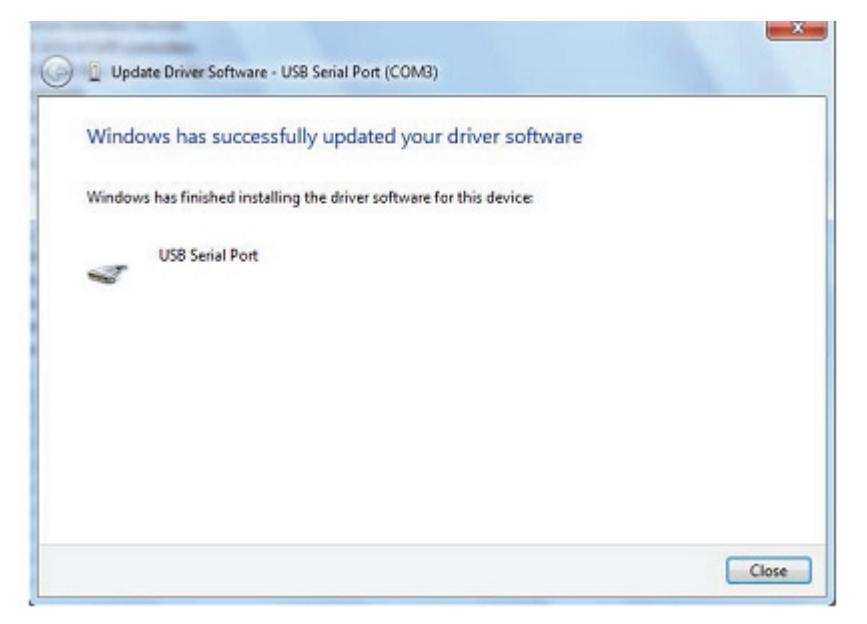

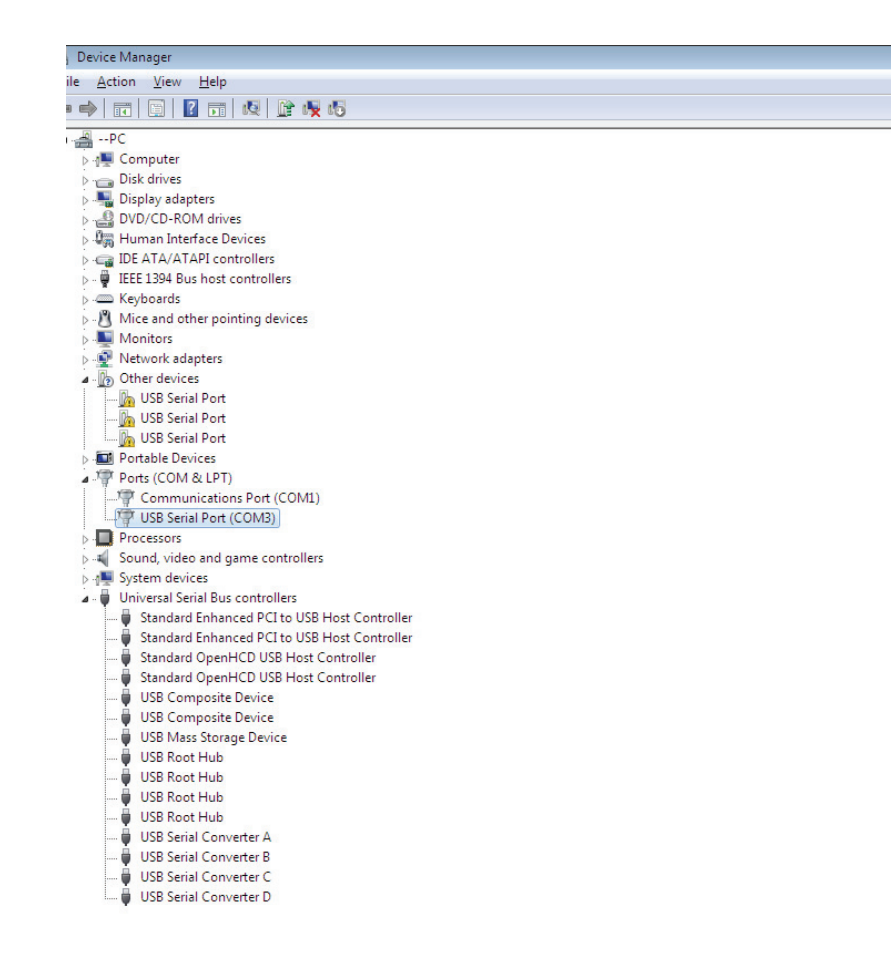

 Tym razem Menedżer urządzeń nie ma pozycji usb <->Serial Port pod Inne urządzenia, ale pokazuje pozycje w Universal Serial Bus Controllers and Ports (COM & LPT) (sterowniki magistrali uniwersalnej i porty (COM i LPT)). Powyższy ekran pokazuje prawidłową instalację. Urządzenie jest teraz gotowe do ustawień COM3.

 UWAGA: Nie wszystkie urządzenia zainstalują się na COM3. Przypisanie portu COM jest określone przez kreatora instalacji na podstawie określenia najbliższego wolnego portu wyznaczonego w rejestrze PC.

**Krok 17:** Aby przeprowadzić proces instalacji dla pozostałych trzech urządzeń "USB Serial Por" wykonaj kroki 12—16, a następnie przejdź do przedstawionego poniżej okna Device Manager:

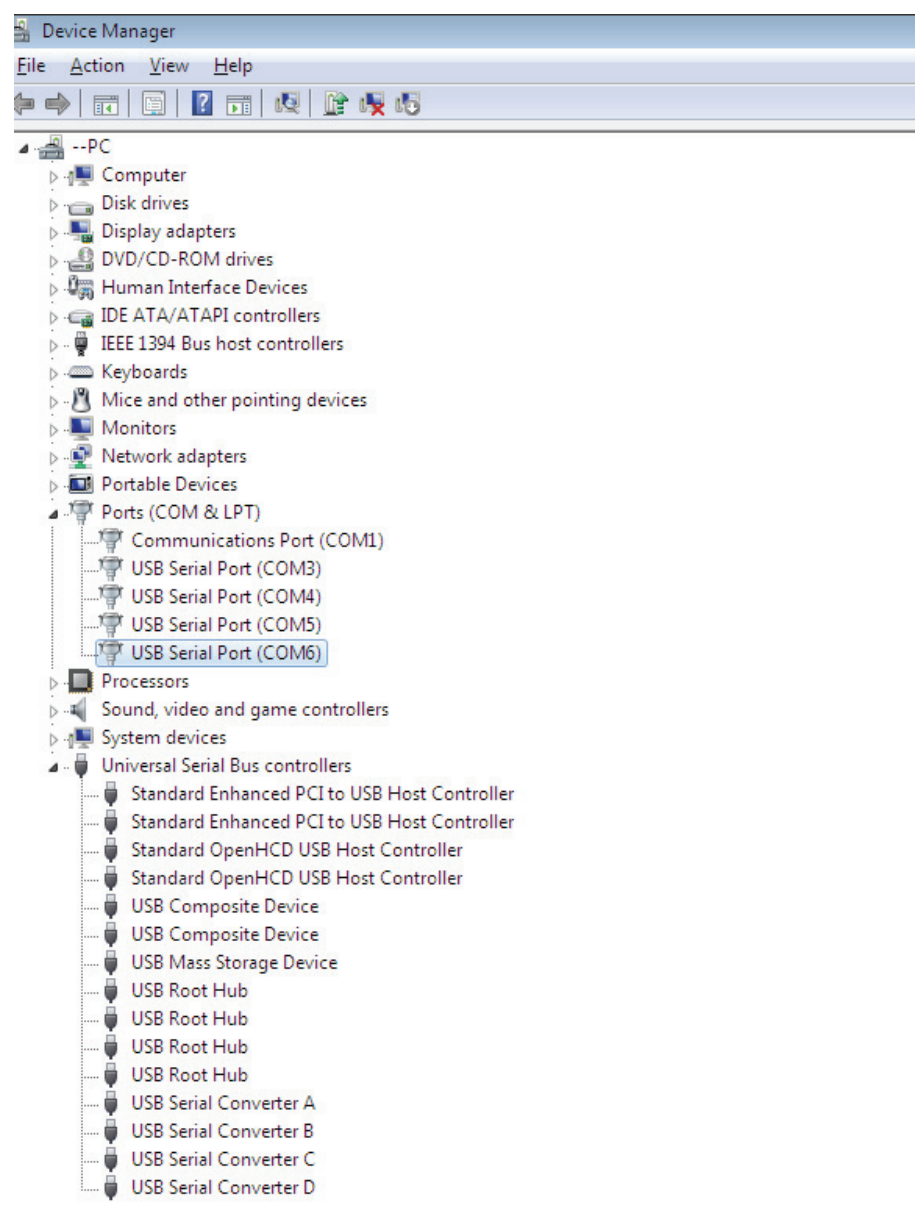

UWAGA: Nie wszystkie urządzenia zainstalują się na COM4/5/6. Przypisanie portu COM jest określone przez kreatora instalacji na podstawie określenia najbliższego wolnego portu wyznaczonego w rejestrze PC.

**Krok 18:** Instalacja zakończona.

## **Gratulacje, instalacja zakończona powodzeniem.**

## **Deinstalacja urządzeń FTDI**

Wraz z wprowadzeniem Microsoft Windows 7, deinstalator FTDI staje się bezużyteczny, ponieważ zabezpieczenie zasobów Windows chroni pliki wykonywalne przed usuwaniem plików sterowników i skojarzonych wartości rejestrów. Windows 7 pozwala tylko samemu systemowi na modyfikację plików i wartości rejestrów w tych lokalizacjach. Urządzenia mogą być usuwane z użyciem Device Manager (menedżera urządzeń), prostym prawym kliknięciem myszy i wybraniem "Uninstall" (deinstalacja). To usunie skojarzone pozycje rejestru tylko dla tego urządzenia. Windows 7 umożliwia automatyczną metodę usuwania plików sterownika, poprzez okienko oznaczenia "Delete the driver software for this device" (usuń oprogramowanie sterownika dla tego urządzenia) w oknie dialogowym deinstalacji.

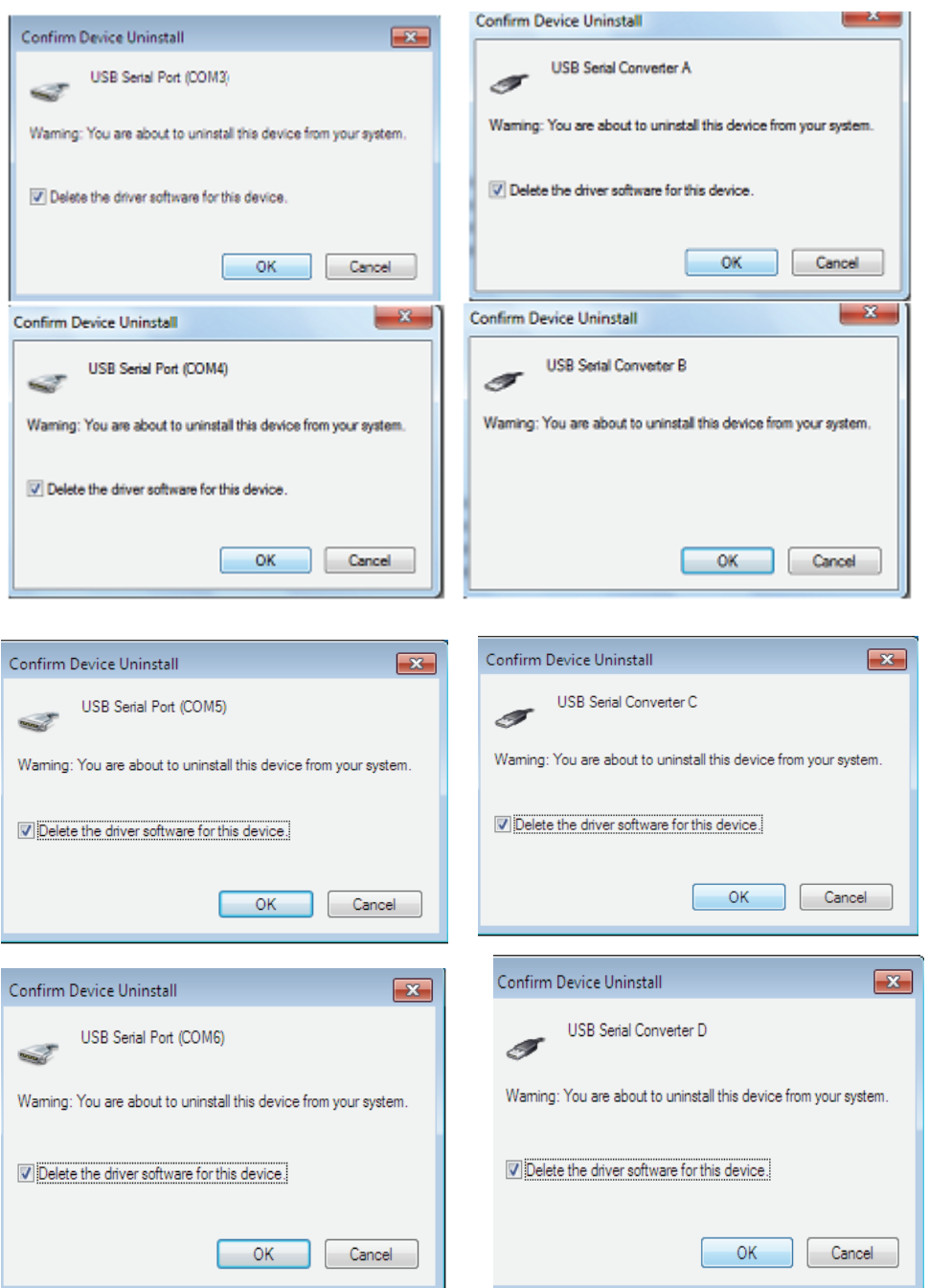